# Printable: Mailing Labels

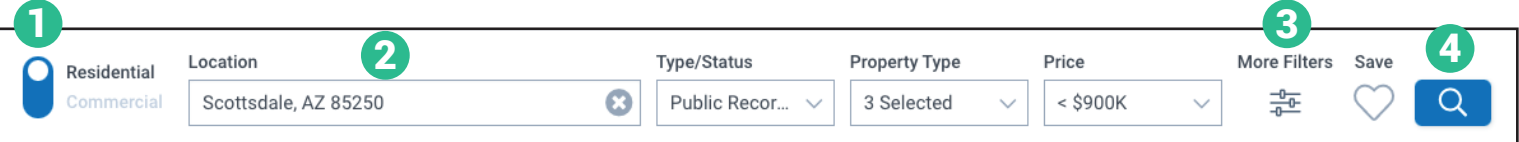

# Where is the mailing labels feature?

- Toggle *Residential* or *Commercial* from the search bar on the homepage. 1
- Enter a geographic area into the search bar. 2
- Filter your results using the main search bar and the *More Filters*. 3
- Select the magnifying glass to search. 4
- From the *Map View*, *List View* or *Photo Grid View*, select *Mailing Labels*. 5

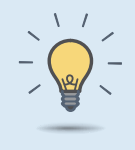

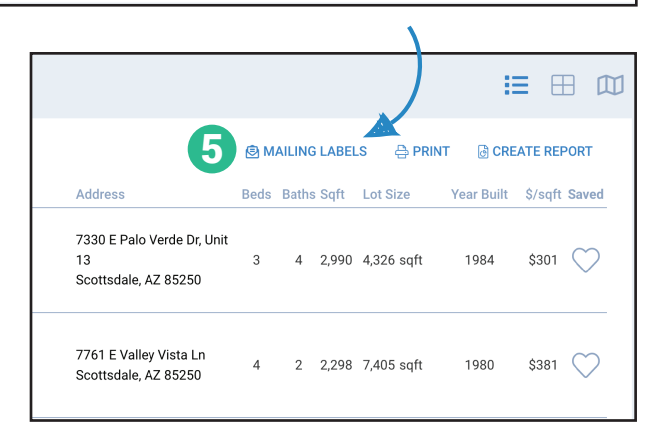

### PRO TIP - Customize your search

Mailing Labels are created from public records data and directly pulled from your search results. Filter your results through the advanced search or through the map drawing tools.

# Create Your Mailing Labels

## Choose your layout:

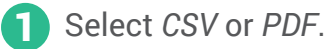

- 2 If *PDF* is selected, choose from 3 format options:
	- Avery 5160: 30 per sheet
	- Avery 5161: 20 per sheet
	- Avery 5162: 14 per sheet

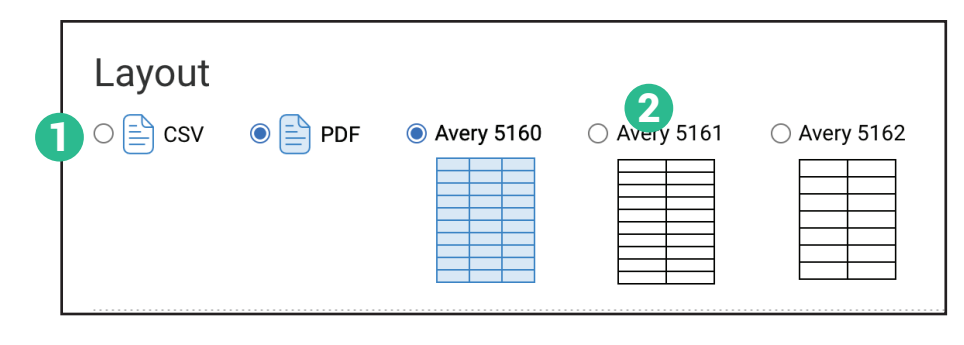

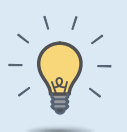

#### PRO TIP

REALTORS® can create up to **2,000 mailing labels** each month. Export counts are reset on the first day of the month.

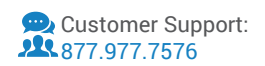

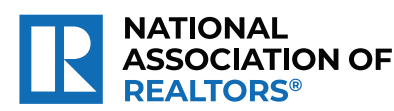

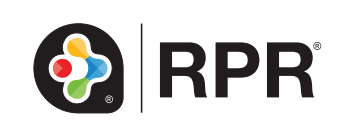

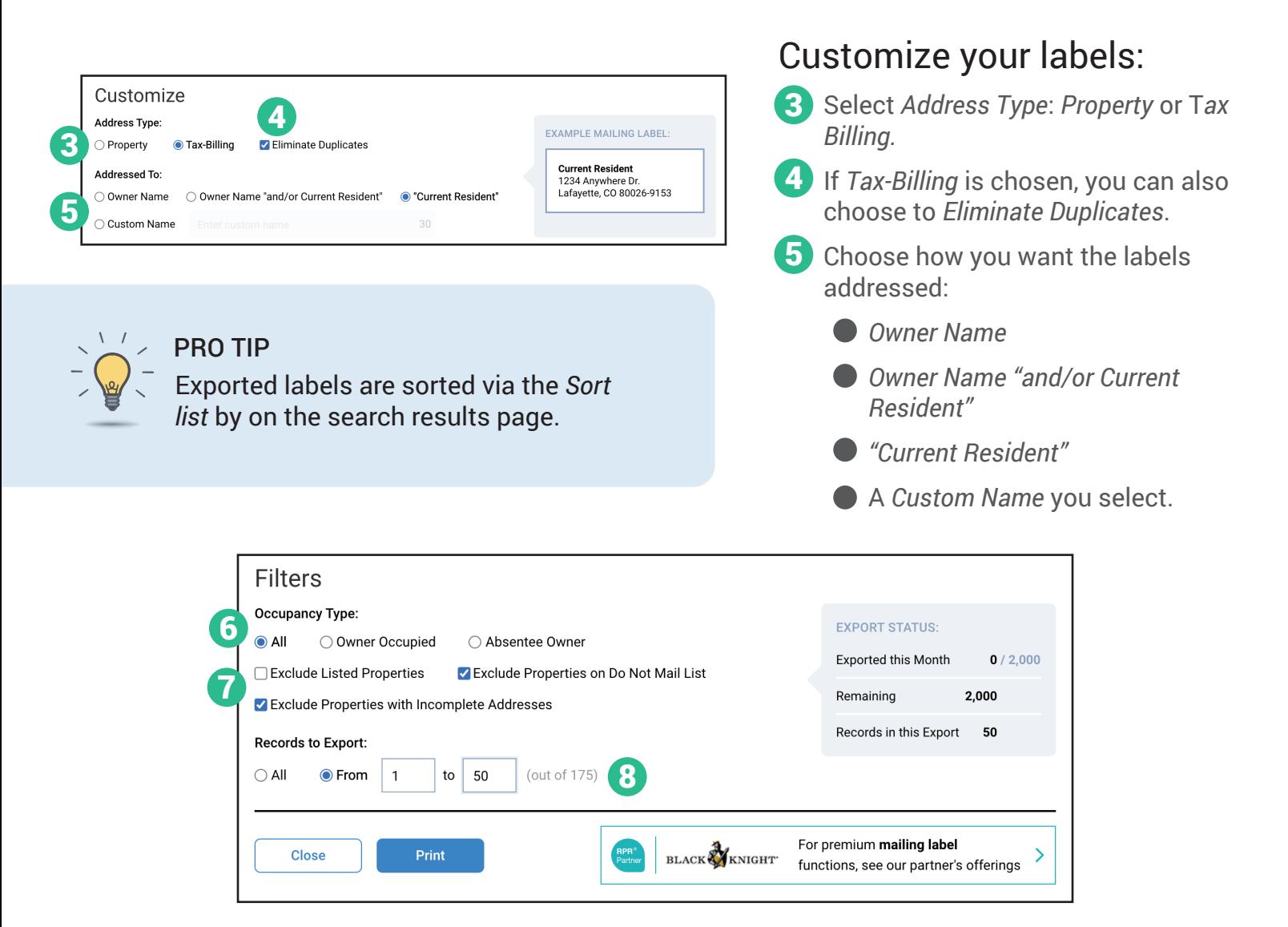

# Filter your labels:

## 6 Choose *Occupancy Type*:

- **All** Includes all properties in the search results.
- **O** Owner Occupied -Only includes properties where the field "owner occupied" is set to Yes.
- *Absentee Owner* Only includes properties where the field "owner occupied" is set to No.
- 7 Select which labels to exclude:
	- *Exclude Listed Properties.*
	- *Exclude Properties on Do Not Mail List.*
	- *Exclude Properties with Incomplete Addresses.*
- 8 Select which *Records to Export*: *All*
	- Range (*From/to*): controls the number of records to export by specifying a selection range.

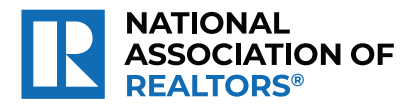

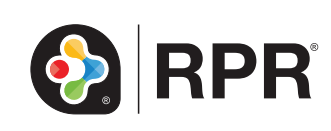

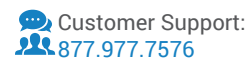